## Working with Revolution Slider

Jeff Dillon Web Content Strategist March 28, 2016

Revolution Slider (sometimes labeled as Slider Revolution) lets you replace the default WordPress slideshows with a much more sophisticated presentation.

If the slider has already been installed for you, you'll see a slideshow on the home page and, while logged in, you'll see "Slider Revolution" in the top menu bar (for the the home page only).

By default the plugin that runs this system is only visible to people with admin access, but there is a **general setting**in the plugin that can make it viewable by editors as well.

The ideal approach is to identify a standard size and set of dimensions for your slideshow and photos  $-$  say 800 by 600 pixels  $(4x3)$   $-$  before uploading them.

Experience shows a diminishing return on adding additional images; unless users come specifically to browse for visuals, they will often see only two or three slides before clicking away to their destination.

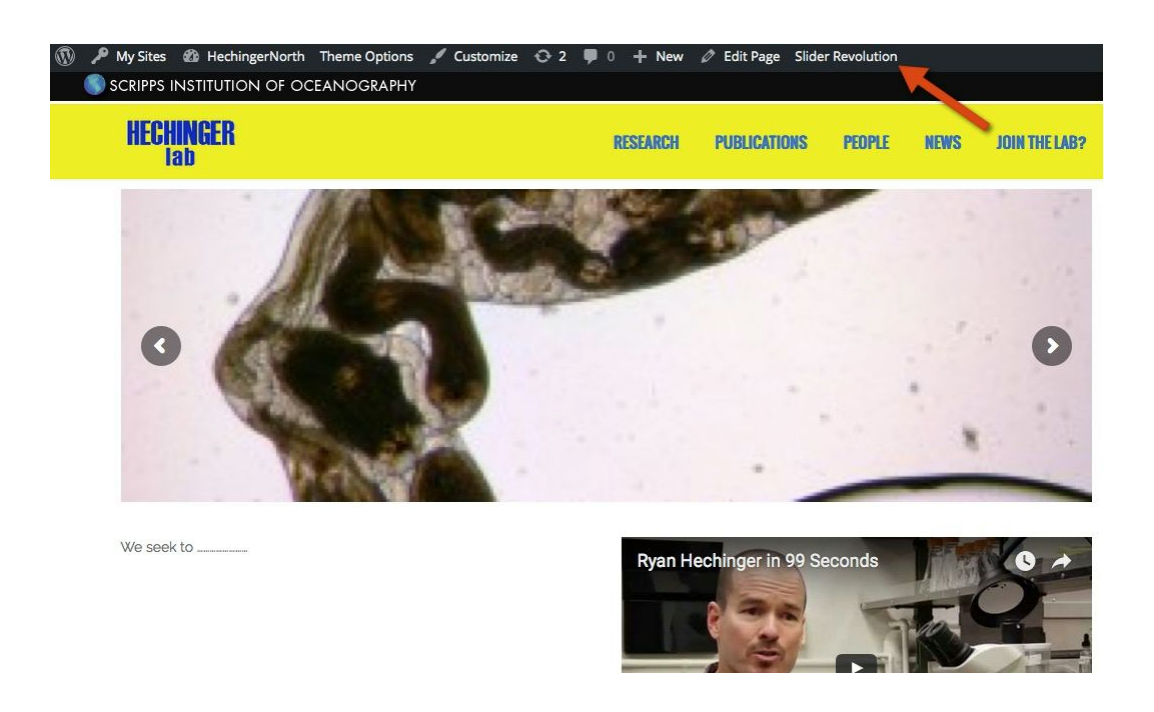

In the WordPress Dashboard menu, Slider Revolution will appear near the bottom:

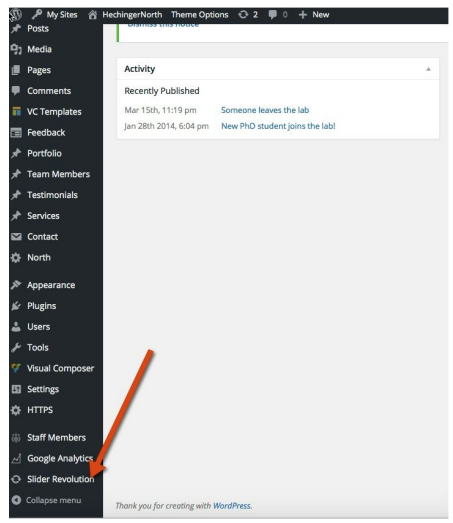

If you mouse over the Slider Revolution item in the top navigation, a dropdown will appear with the name of the slideshow that has been installed on the page, in this case "Hechinger."

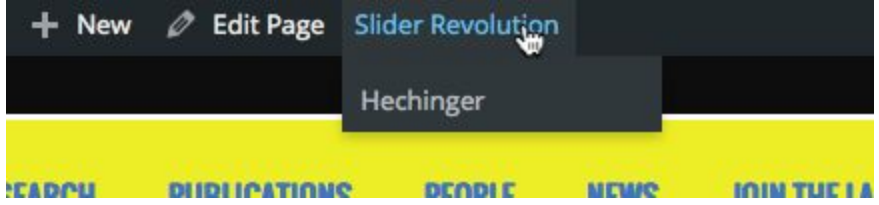

This illustrates how Revolution has three levels of settings to deal with:

- Overall settings for how Revolution Slider works.
- The slider **element**that is placed into the page via Visual Composer or some other tool. This element will include an option to select a **slider**to display.
- The slider itself, which will have a name and which will consist of a number of slides.

From the example, above if you click on "Slider Revolution," you'll go to the general Slider Revolution screen seen below with, with arrows pointing to "Global Settings" and the slider named "Hechinger." If you click on the slider name in the dropdown (or in the screen below), you'll be taken directly to the slider to edit its content and settings.

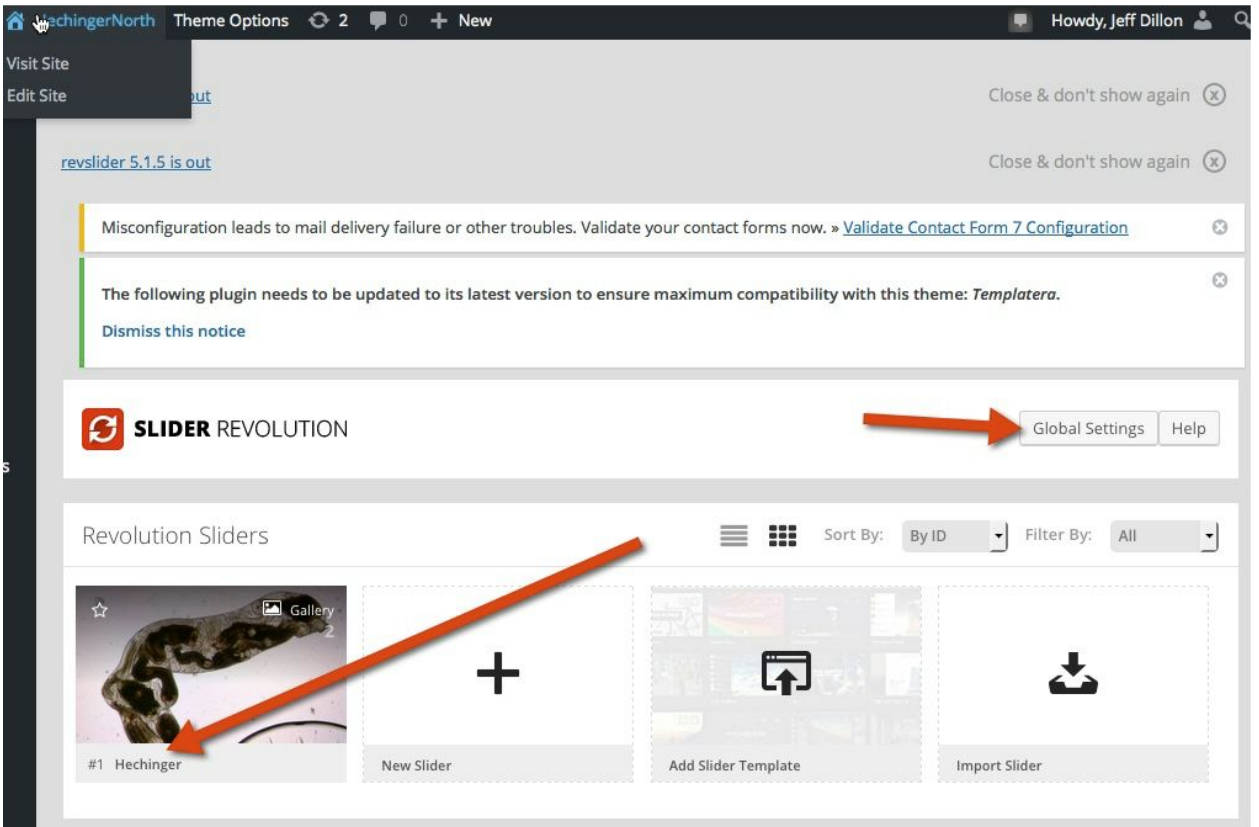

The slide editor for the slider "Hechinger" shows the complexity of the system. Currently there ar two images - #1 Slide and #2 Slide. You can drag and drop them to change their display order or change the contents of the slider from the settings below. Most of these settings deal with animating the slide in various complex ways, which we'll ignore.

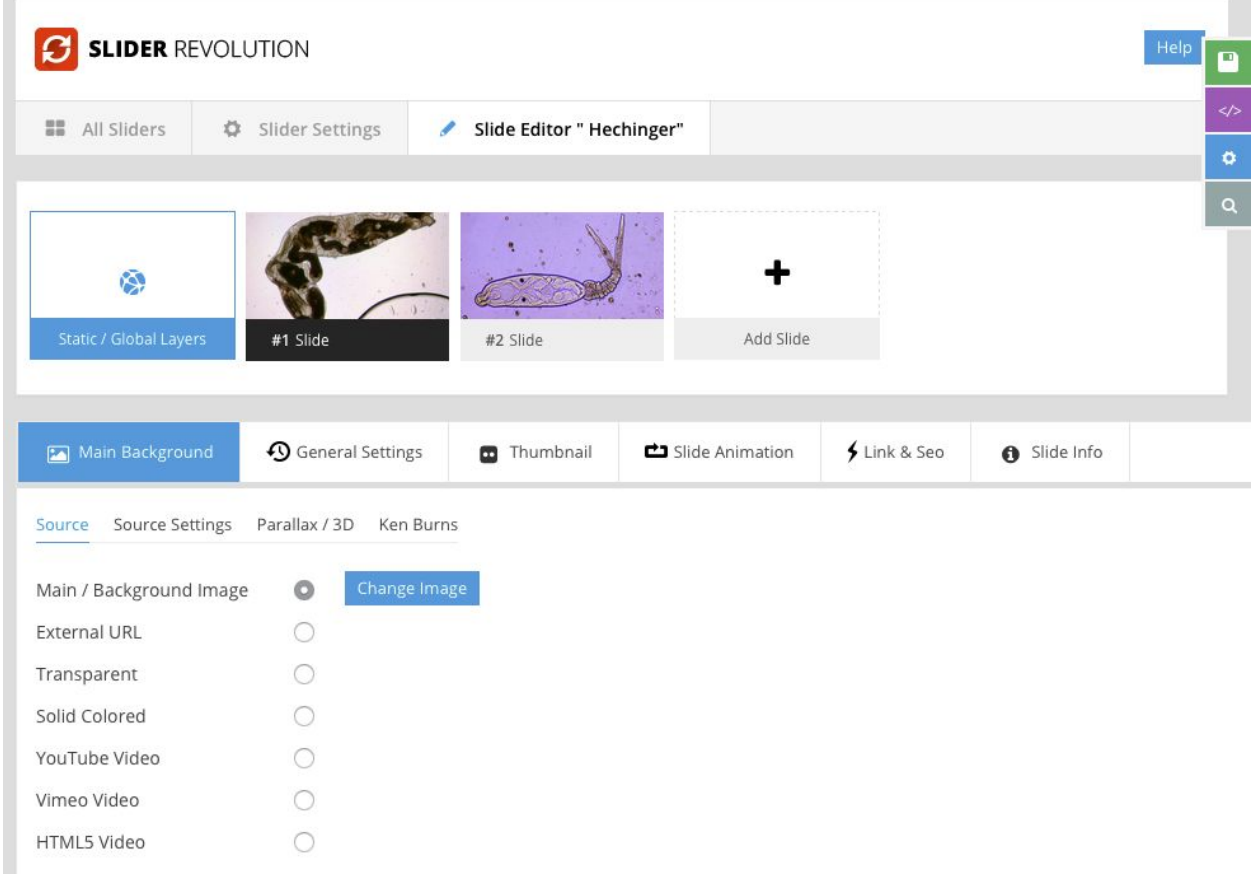

To add an image, mouse over the "Add slide" button to get the dropdown menu and select "Add Blank Slide."

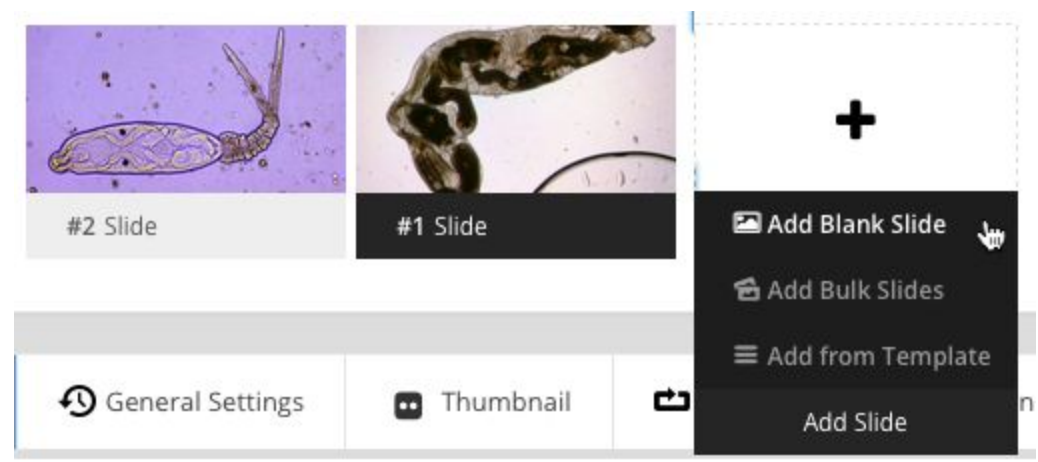

It will take several seconds for the system to reload with the default blank slide settings. Note that #3 Slide is now blank -- actually transparent -- and has a black background on the label to indicate that this the slide you have selected to work on. (Note that the source menu button is checked to be "Transparent.")

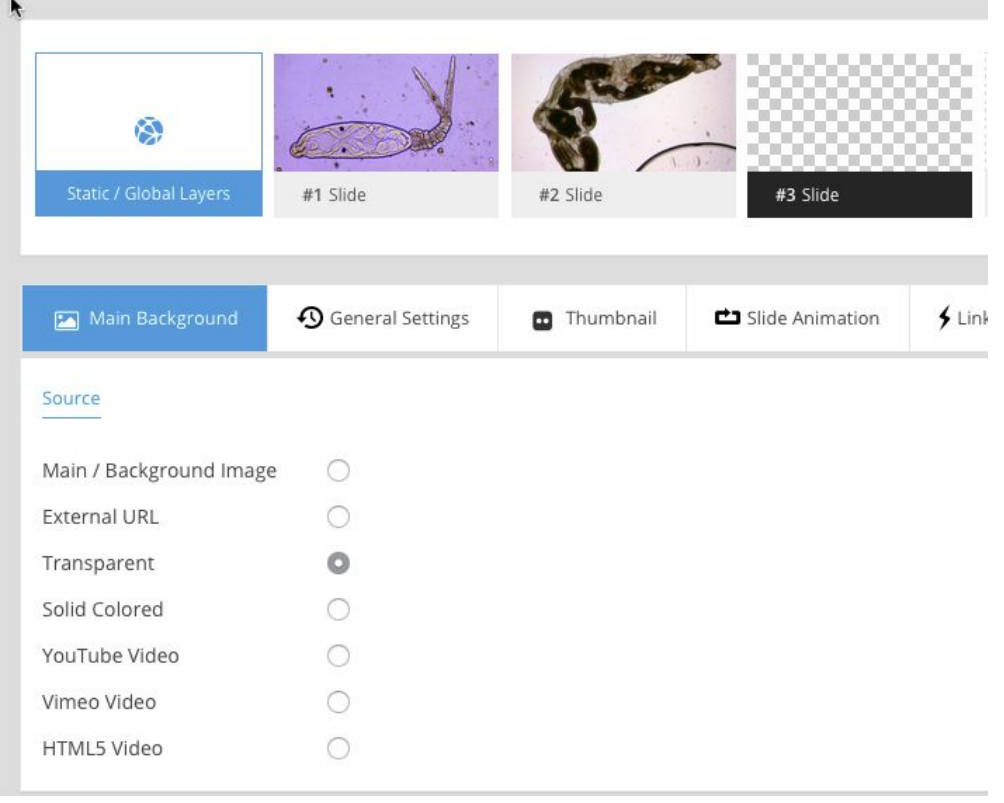

Select Main / Background Image and then select the "Change Image" button that appears.

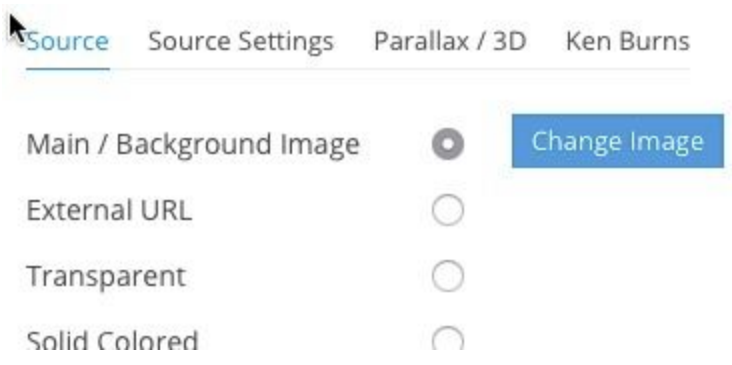

This will open up your Media Library. From here you can select an existing image or upload a new one.

**Important:** Click the semi-hidden "Save slide" button after adding a slide or making other changes. If you navigate away or just select a different slide the system will not retain your edits.

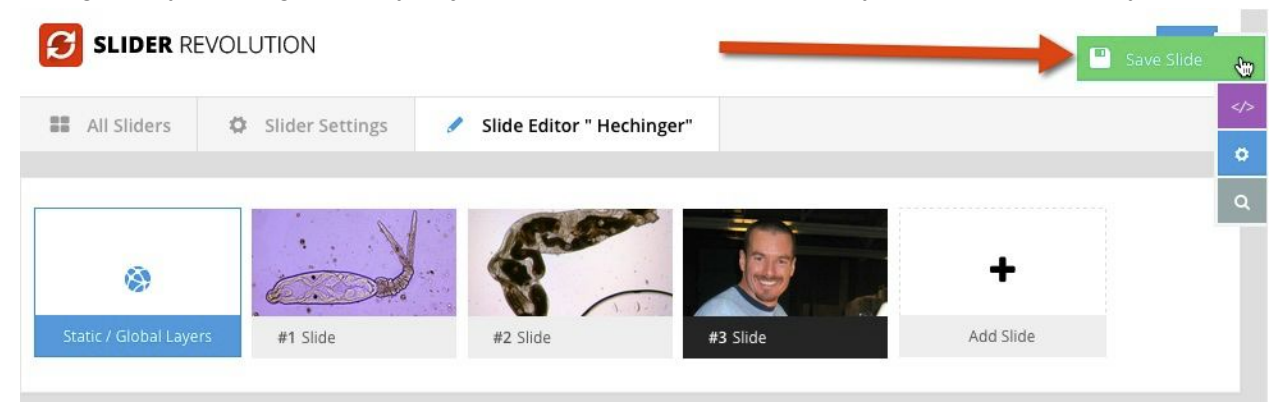

Back on the home page, you can see that the slide is already appearing:

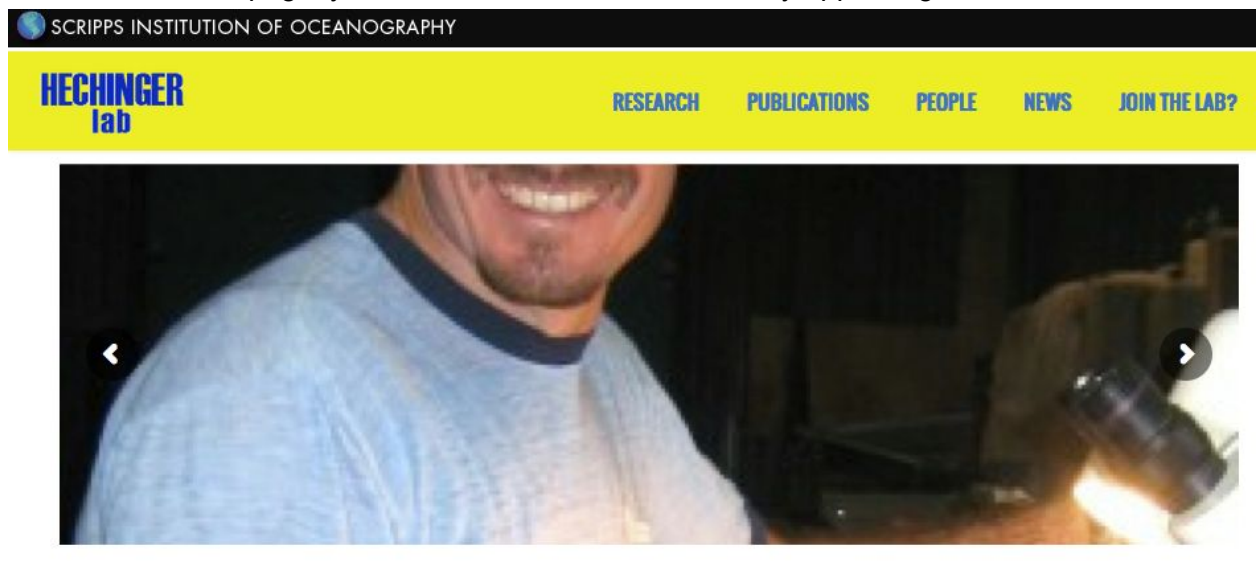

 $W_0$  cool to

Unfortunately, it's also cropped to fit the available space. Revolution Slider is responsive, so the width of the image will adapt to the available space -- in this case, the column that you've placed it into, in Visual Composer.

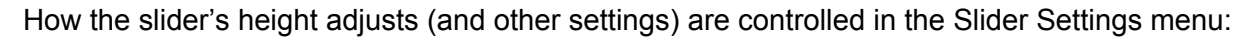

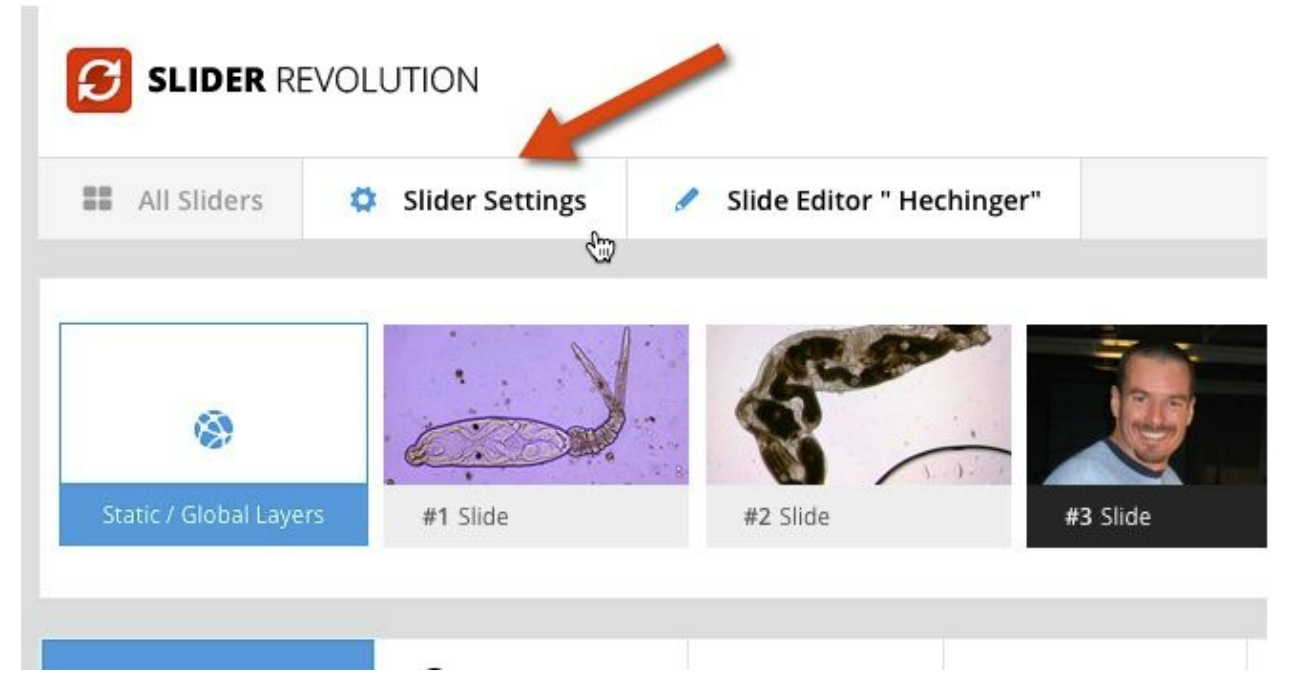

This sends you to a long page which has the height settings buried deep below:

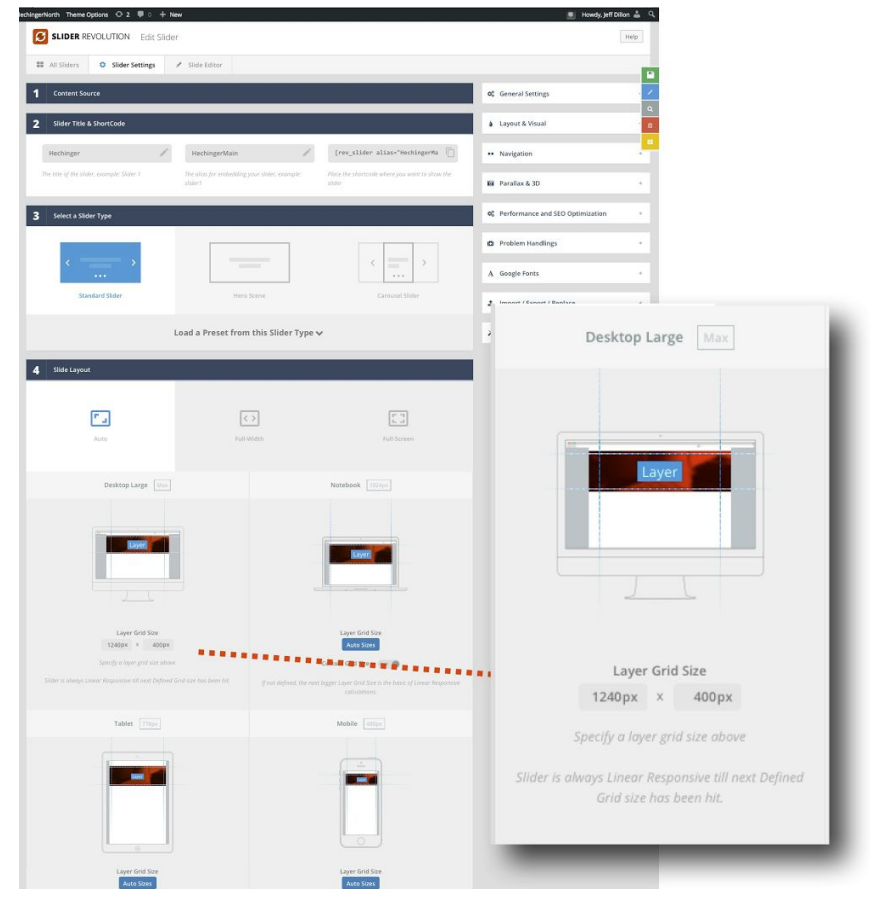

These numbers effectively limit the size of the image window; they won't distort an image to appear wide and shallow, but will crop a taller image.

Ideally your images should match the dimensions of the available space. There are two ways to do that:

- Modify the Layer Grid Size in the image above to made the dimensions of your image. In the example, the image window is 1240px by 400px, which gives you a long and narrow image. More normal proportions are about 1.5 or 2 to 1, which would be 800px by 400 px or 600px by 400 px.
- Crop your image to the available dimensions:
	- Use Photoshop or another image editing tool to crop your images before uploading.
	- $\circ$  Use the WordPress Media Library's editing option to crop images that you have already uploaded. Go to your Media Library, select the image and click on the Edit Image button. Simply click on the image and drag a box across the image to select the part of the image that you want to use, then hit the crop icon on the far left side of the toolbar above the image.

There are many other options in the right-hand rail of the Edit Slider page, most of which deal with animations and parallax effects and aren't useful to just running a slideshow. (More details are available at

https://www.themepunch.com/revslider -doc/slider-settings/#generalsettings, or can be readily found by searching for Revolution Slider settings.)